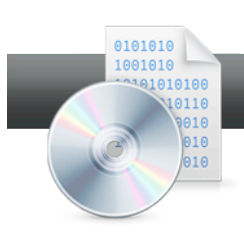

## Burn Data DVD and Disc Spanning

**Roxio Creator** makes it easy to back up files like pictures from a digital camera, or your MP3 collection, and even lets you span your collections over multiple DVDs.

## **Getting Started:**

1. **Insert a blank DVD in your DVD Recorder. Then, in Creator, click "Data – Copy" in the Project Pane, and "Burn Data Disc" from the Data – Copy task list.** Creator's Burn Data Disc window opens.

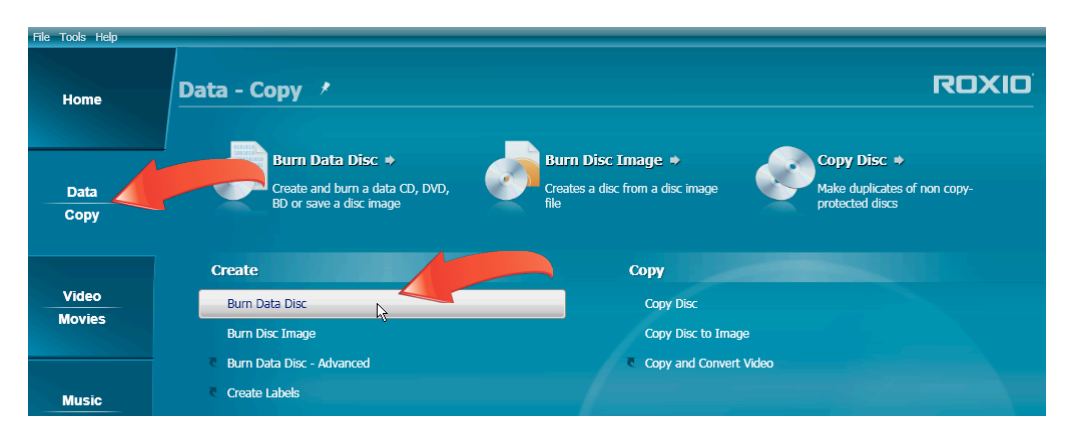

- 2. **Add files to your project.** You have three options.
	- a. **Use the Add button.** Within Creator, click the "Add" button, and choose Files or Folders. Both selections open a Browser window you can use to navigate to and choose either files or folders. Repeat as necessary to collect all desired content.

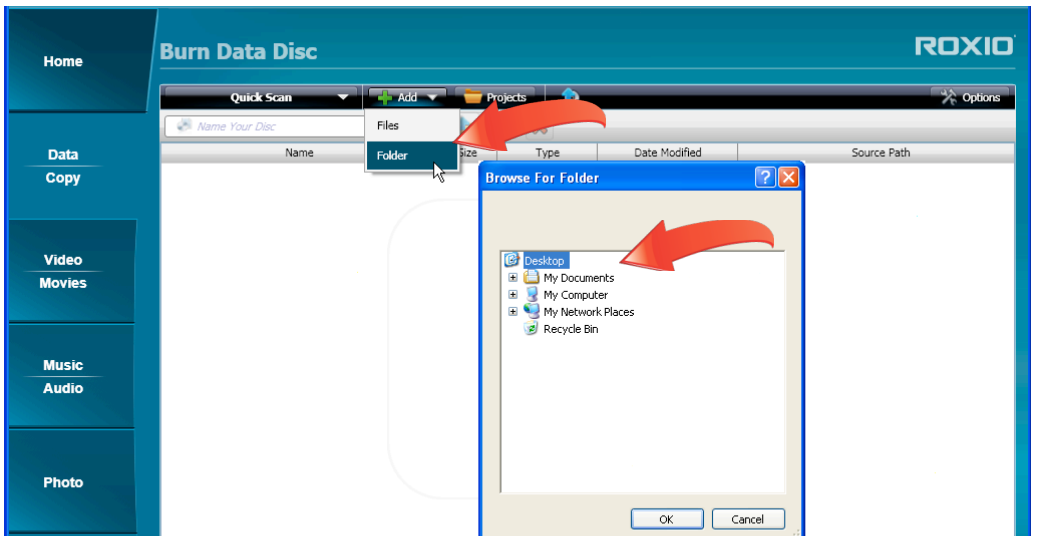

b. **Drag files in from Windows Explorer**. You can drag files or folders into the project window from Windows Explorer.

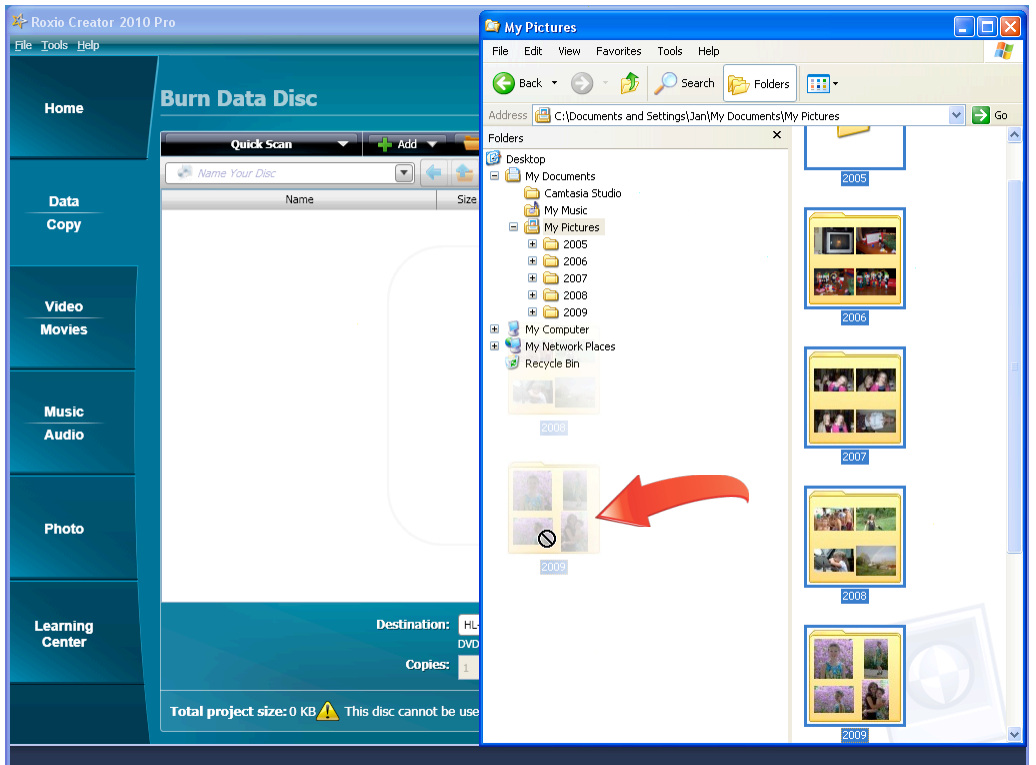

c. **Scan for files.** When creating an incremental update since the last time you backed up your files, you can quickly find new files using the Quick Scan panel. "Click Quick Scan" to start.

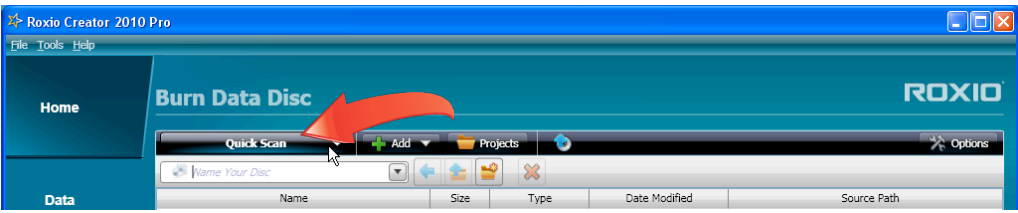

**Choose where to search.** Choose the location of the files. Either choose "Default Locations" to search in the default location for each file type (like My Pictures for digital photos) or choose "Browse" to navigate to specific target folders.

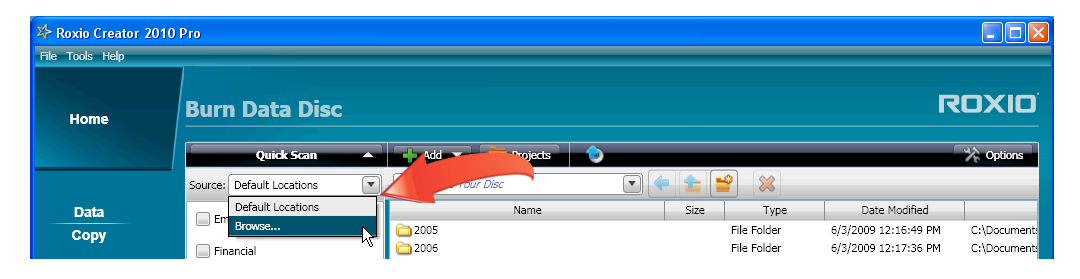

**Choose the file types to search for, check the "Changed Since" checkbox and choose a date, and click "Scan."** In the Quick Scan panel, click the checkboxes for all file types to search for. If desired, click the Changed Since date drop down list, and choose a date using the calendar. When you click "Scan," Creator will find all selected file types saved to the designated location after the selected date, and will include them in a separate folder in the project window.

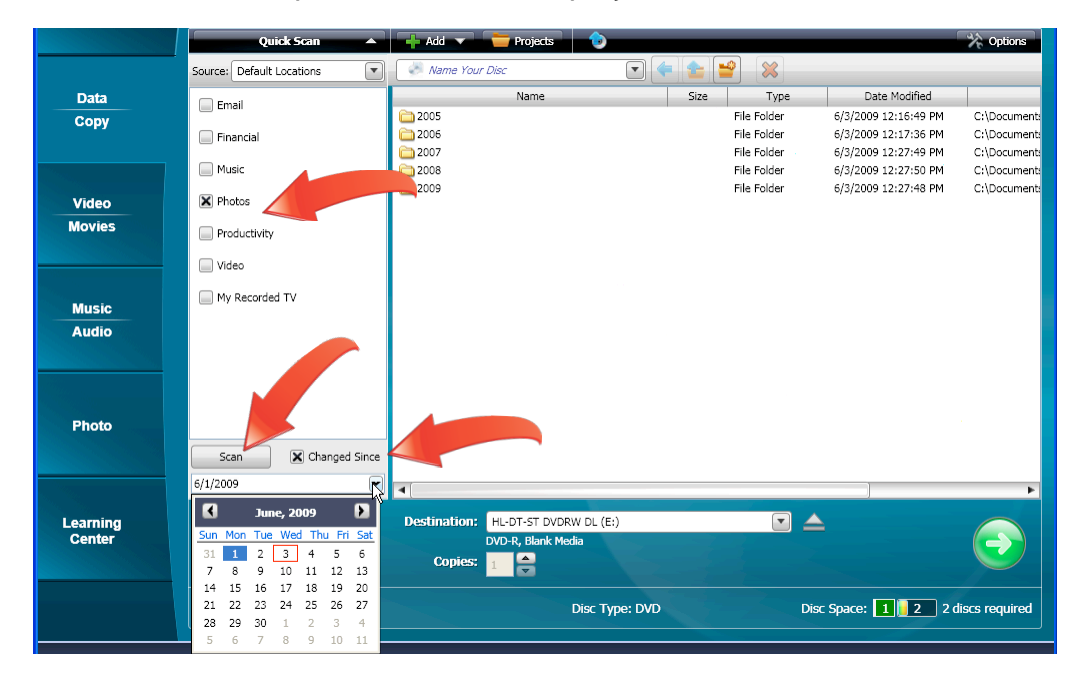

3. **Name your project.** When you're done adding files to the project, click the project name field and type the desired name. Consider including the current month or date so you can quickly determine when you created the archive.

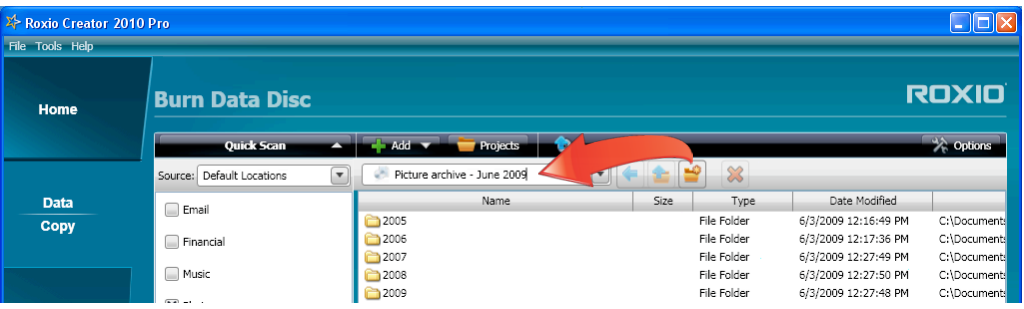

4. **Start recording.** Creator displays the project size on the bottom left of the window, with the number of discs required on the lower right. When ready, click the "Action" button to start recording.

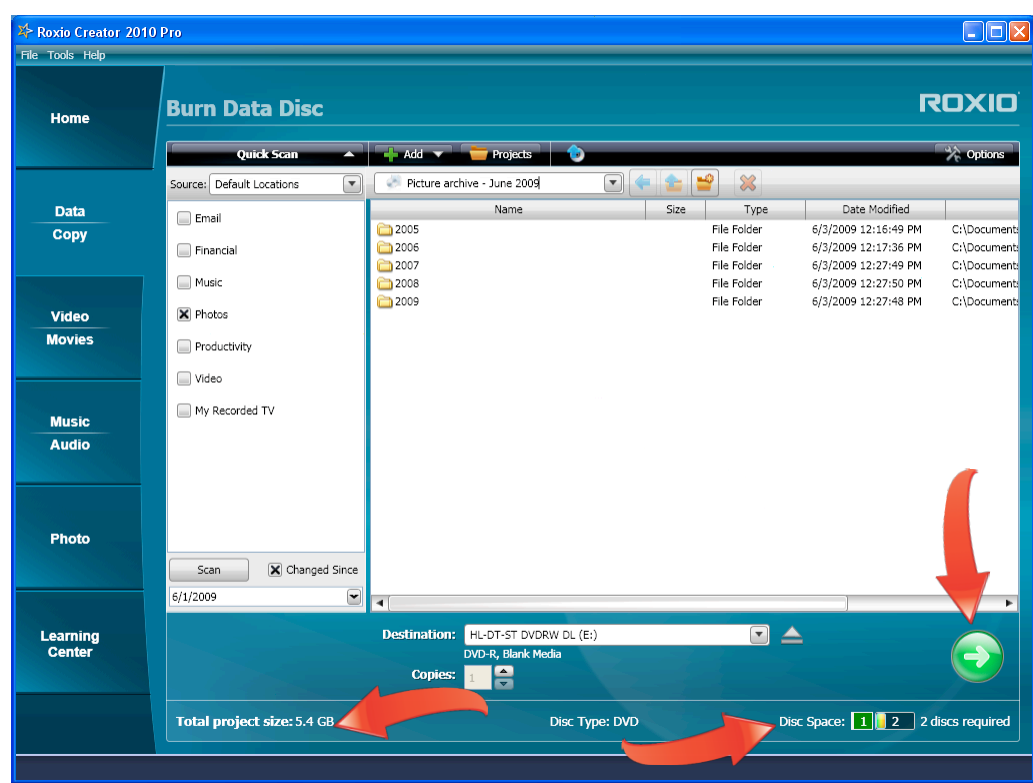

5. **Click "Yes" to continue**. Creator displays a message detailing how many additional DVDs you'll need, and advising you won't be able to archive any additional files to these discs after they've been recorded. Click "Yes" to continue. Note that recording time will depend upon the amount of content, the speed of your DVD recorder and the speed of your recordable media.

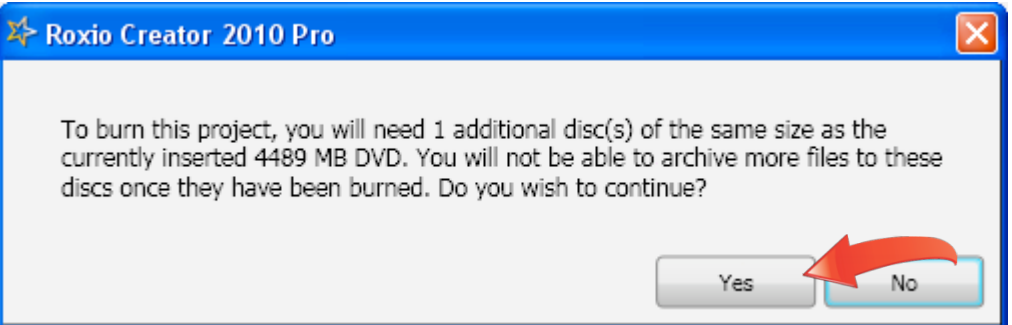

6. **Insert additional DVDs as needed**. After recording the first disc, Creator prompts you to add another disc. Do so, and click "Continue," and Creator starts recording the second disc.

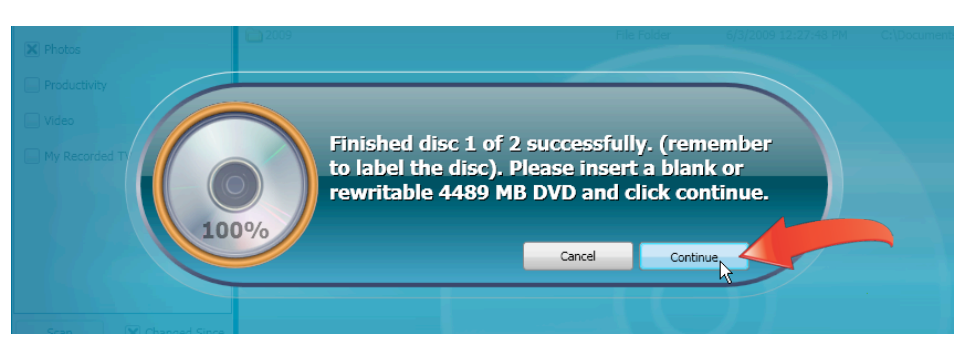

7. **Print disc labels**. When done, click "Finish" to close the project, or click "Label Disc" to produce disc labels in Roxio Express Labeler.

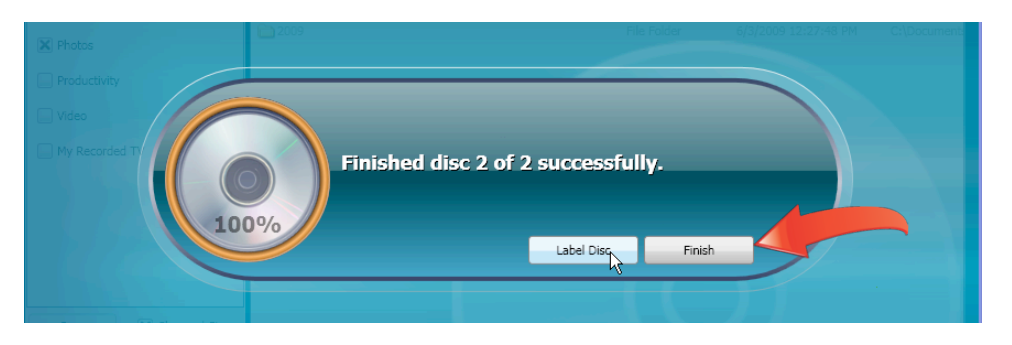

8. **View the recorded content**. Creator stores the data in its original format, so you can read the files directly from the disc, even on computers that don't have Creator installed. In a spanned archive, Creator appends the disc number to the disc name (e.g. Picture archive – June 2009 1), and adds an HTML file listing the contents of the entire spanned collection to each disc. Click the HTML file to open it in your default browser.

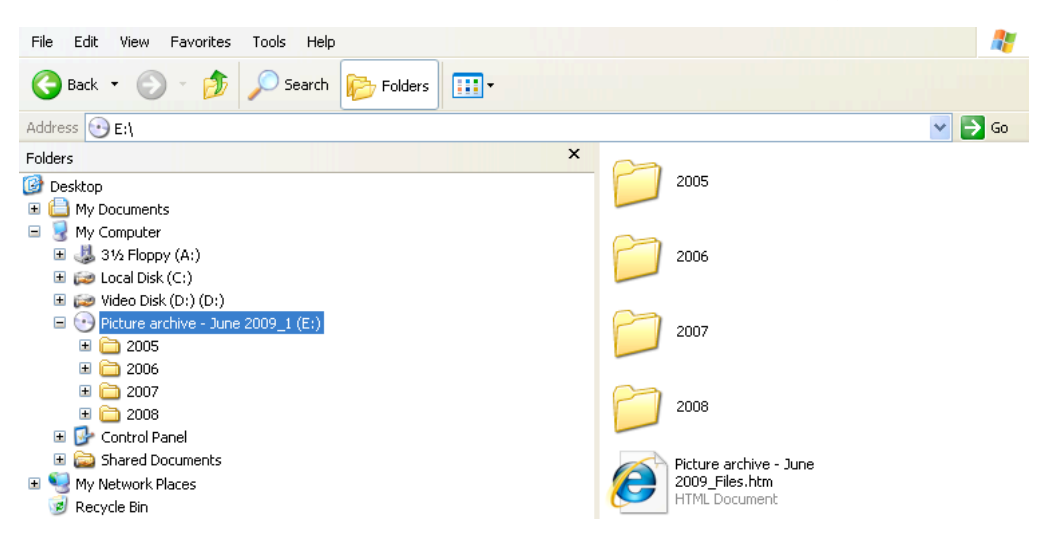